# **ENOSTAVNI RAČUNI**

# **MENI - Ujp / Enostavni računi**

Pripomočki v programu, ki so vam stalno na voljo

Je standardni gumb, ki se pojavlja stalno in je bližnjica za vpis v določen šifrant, ki ga potrebujete za izpolnjevanje dokumentov

Je standardni gumb, ki se pojavlja stalno in je bližnjica do pregleda določenih šifrantov, ki jih uporabljate za izpolnjevanje dokumentov

Je iskalna vrstica, ki vam omogoča stalno iskanje po seznamih. Lupa iz polje element kjer z miško ali dvakratnim klikom enter na tipkovnici potrdite iskalni niz.

# **P.S. - Pred pričetkom je potrebno vedeti**

Modul **Enostavni računi** je bil narejen z namenom, da uporabniku omogočimo **brezplačno** oddajo **E-računov** na portal UJP za proračunske uporabnike. Brezplačna oddaja se šteje do pet E-računov na mesec. Pri oddaji je najpomembnejše to, da za to **ne potrebujete kupiti dodatnega certifikata**, enostavno uporabljate našega. Sama oddaja pa je narejena precej bolj prijazno kot direktna na portalu UJP.

Pred pričetkom uporabe brezplačnega programa je potreben zgolj vpis vaših podatkov v naš program, ter vpis v seznam izdajateljev računov proračunskim uporabnikom. **BREZ SKRBI – VSE TE VPISE VAM NAREDIMO MI**

## V Enostavne račune dostopamo s klikom na **MENI - Ujp / Enostavni računi**

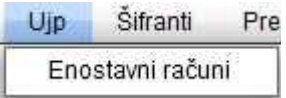

# S klikom na **Enostavni računi** se nam odpre spodnje okno s pregledom računov

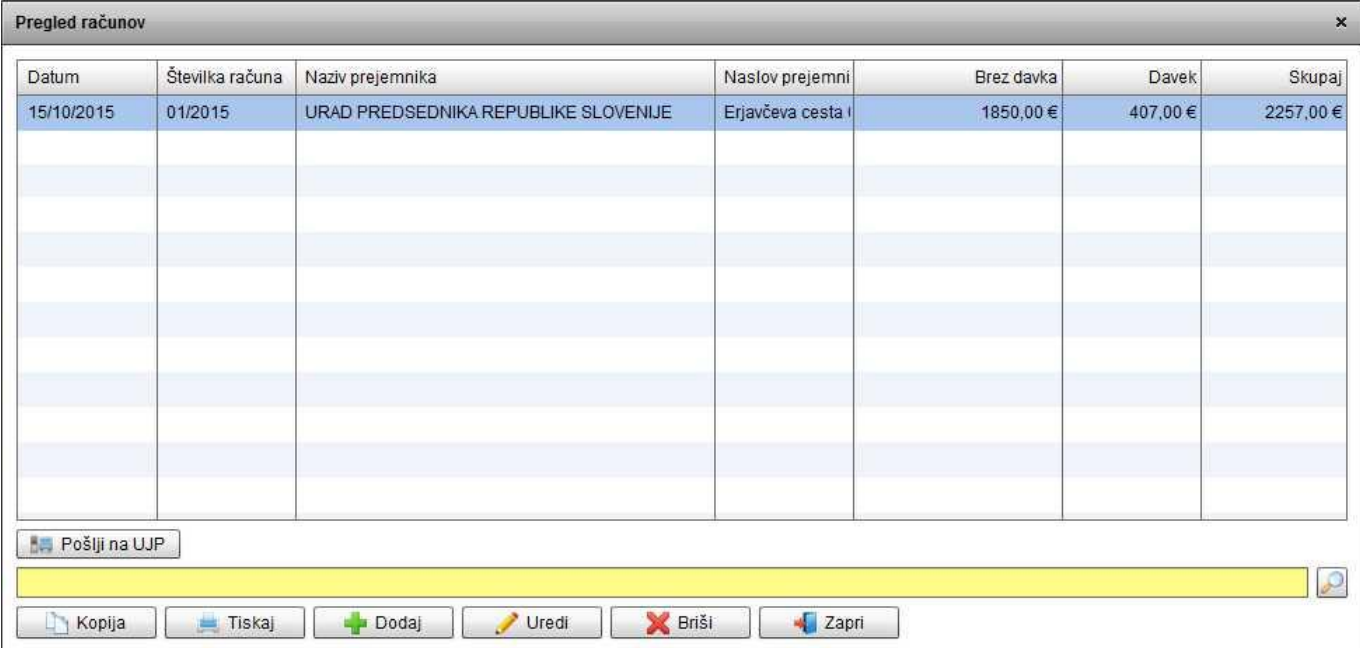

## **Obrazložitev pomembnih funkcijskih tipk na koncu seznama**

## **P.S.**

**Pošlji na UJP** – ko naredimo Enostavni račun, ga označimo **s klikom miške**, da se **obarva modro**. Nato kliknemo na gumb **Pošlji na UJP** in E-račun je poslan na dotičnega proračunskega uporabnika.

**Kopija** – včasih se nam določeni dokumenti ponavljajo in funkcijska tipka **Kopija** nam omogoča kopiranje le teh. To naredimo tako, da označimo s klikom miške dokument v seznamu, da se obarva modro. Ko je dokument označen, kliknemo na funkcijska tipka **Kopija** in dokument se skopira. Tako nam dokumenta ni potrebno izpolnjevati še enkrat, popravimo zgolj vsebino, ki ni ista kot v kopiranem dokumentu. **Tiskaj, Uredi, Briši, Zapri** - so funkcijske tipke, katerih ime pove njihovo funkcijo in ne potrebujejo daljše razlage.

**Dodaj** – je ena najpomembnejših funkcijskih tipk v programu, ker nam vedno odpira okna za nove dokumente

#### **Kako pričnemo s kreiranjem Enostavnega računa?**

S klikom na funkcijsko tipko **Dodaj,** ki nam odpre spodnje okno **Enostaven račun**

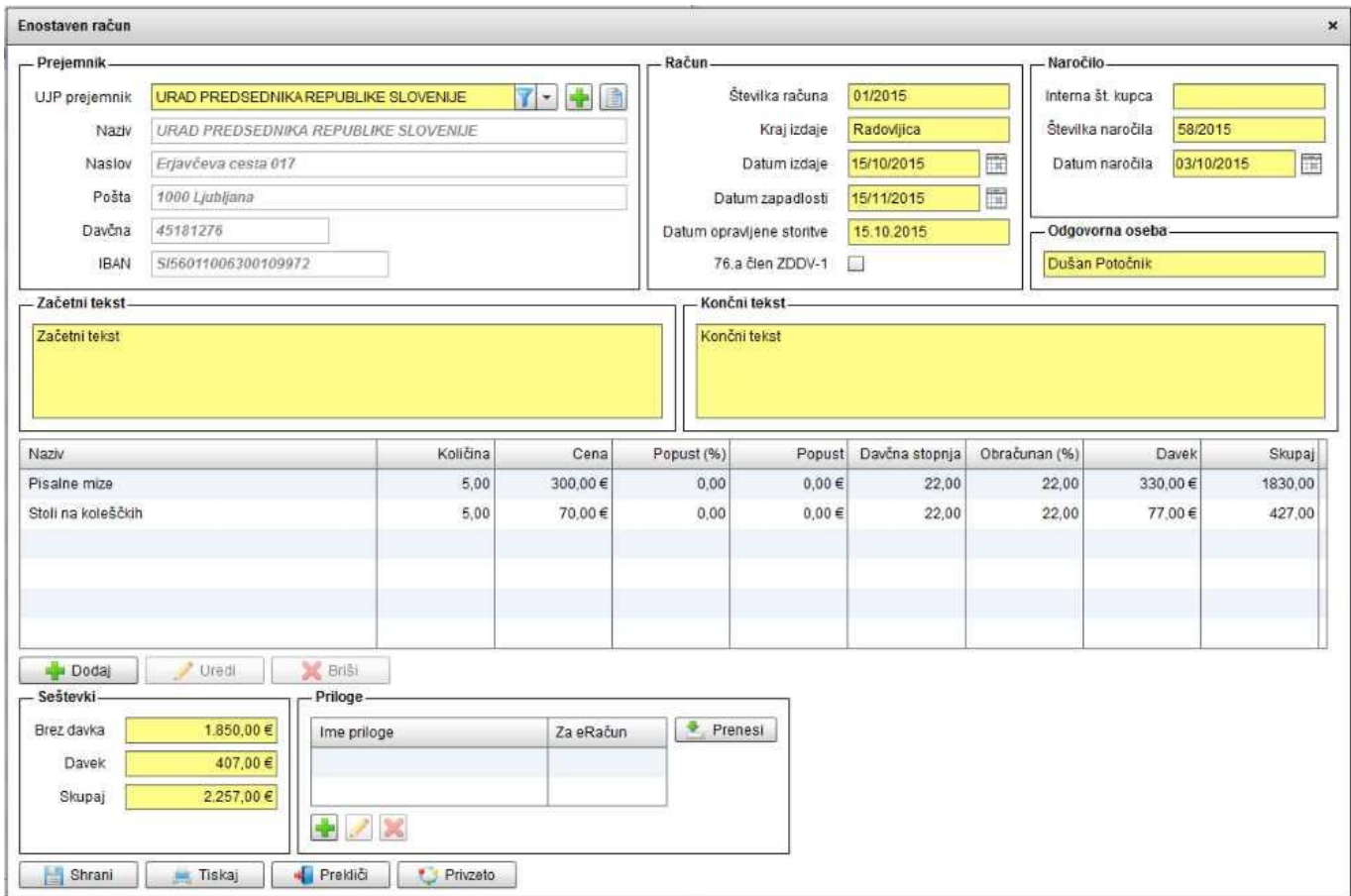

# **Obrazložitev posameznih delov Enostavnega računa**

#### **1. Prejemnik**

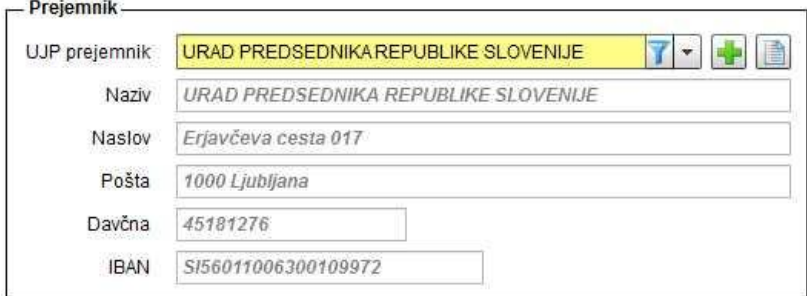

Prejemnik je proračunski uporabnik, ki mu želite poslati račun. Vsi proračunski uporabniki so že vpisani v šifrant, kar pomeni, da ga je potrebno samo poiskati. To naredite tako, da z miško kliknete v rumeno polje **UJP prejemnik** in pričnete z vpisom naziva, nakar vam bo program avtomatično zoževal izbor in prikazal iskanega prejemnika E-računa.

# **P.S.**

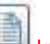

V kolikor proračunskega uporabnika ni na seznamu, kliknite na knjigo, kjer se vam bo odprlo okno **Pregled UJP prejemnikov**. Na koncu pregleda boste našli funkcijsko tipko **Posodobi**. S klikom na to tipko vam bo program avtomatično posodobil seznam proračunskih uporabnikov in lahko boste nadaljevali po klasičnem postopku.

# **2. Račun / Naročilo / Odgovorna oseba**

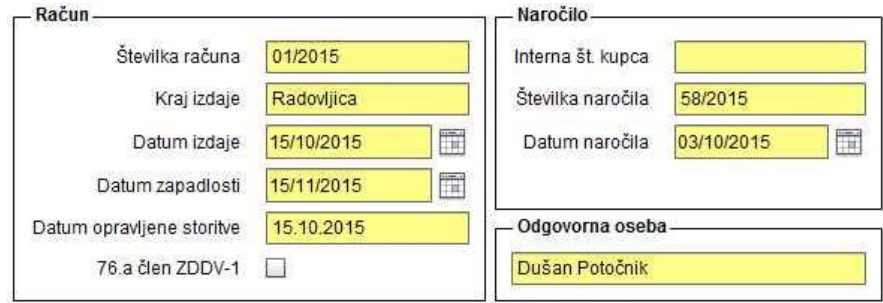

#### **Račun – zajema rumena polja, ki jih je obvezno potrebno izpolniti.**

**Številka računa** – vpišemo sami, ker se po vsej verjetnosti nanaša na zaporedje že izdanih računov

**Kraj izdaje** – je navadno kraj v katerem imate sedež podjetja

**Datum izdaje, Datum zapadlosti, Datum opravljene** storitve - so datumi, ki jih izpolnite glede na izdajo vašega dokumenta

**76.a člen ZDDV-1** – je člen, ki ga uporabite le v primeru, da gre za storitev, ki se zaračunava kot obrnjena davčna stopnja in DDV ni obračunan

# **Naročilo -**

**Interna št. kupca - ni nujno izpolniti**, razen če vodite vaše kupce pod določeno interno št. in želite imeti tako preglednost **Številka naročila, datum naročila** – se vpiše v kolikor ste dobili pisno naročilo, na katerega se mora nanašati vaš račun

#### **Odgovorna oseba** – **zajema rumeno polje, kjer vpišete odgovorno osebo za izdajo računa**

# **3. Začetni tekst / Končni tekst**

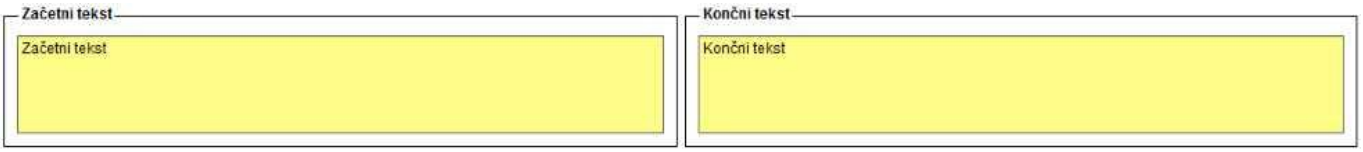

**Začetni tekst / Končni tekst – zajema rumena polja, ki jih NI potrebno izpolniti.** Lahko pa napišete kako posebnost, katera želite, da je obrazložena na dotičnem dokumentu. Besedi **Začetni in Končni** tekst pa določata pozicijo teksta.

## **4. Naziv – postavke računa**

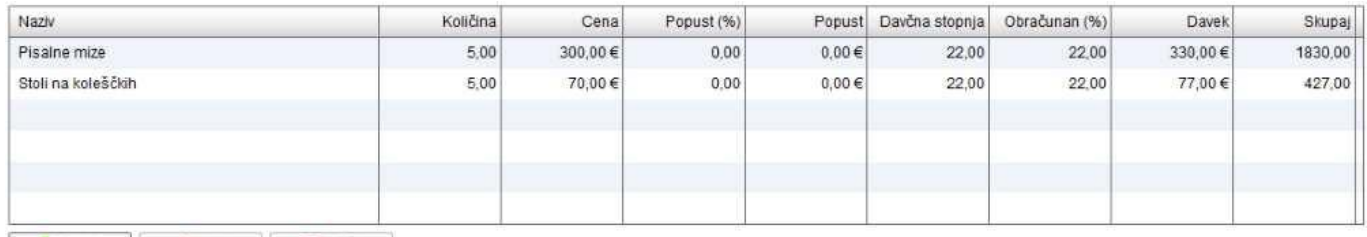

**Dodaj** Viredi **X** Briši

# **Naziv – postavke računa zajema polje, kamor vpisujete seznam material oziroma vaših storitev, ki bodo vidne na računu**

**P.S.** 

Dolžina vsakega artikla ali storitve je maksimalno 72 znakov »v to štejejo tudi presledki« Na to omejitev nimamo vpliva, je določena od države.

**Artikle oziroma storitve pričnemo vpisovati** s klikom na gumb **Dodaj**, ki vam odpre novo okno za vpis, ki je prikazano spodaj

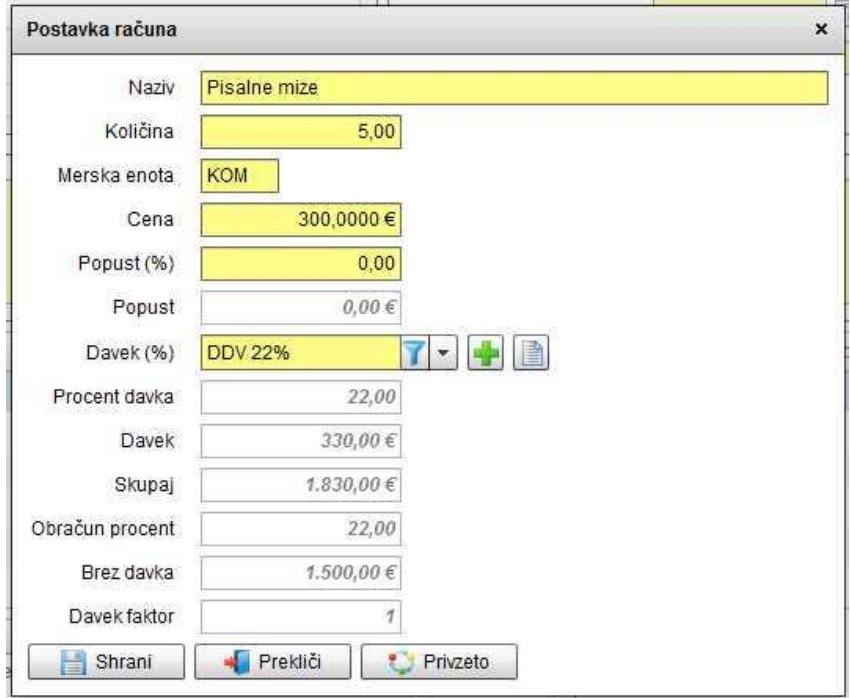

Tu izpolnjujemo zgolj rumena polja, glede na opis pred poljem. Zgornja slika prikazuje primer, kako vpišete material ali storitev na računu. V kolikor je teh postavk na računu več, enostavno ponavljate postopek.

#### **P.S.**

Obvezno pazite na izbiro pravih Davkov. V kolikor uporabljate storitev po **76.a člen ZDDV-1,** izbirajte 22% DDV in dodajte kljukico v rubriki pod točko **2. Račun / Naročilo / Odgovorna oseba**

# **5. Seštevki / Priloge**

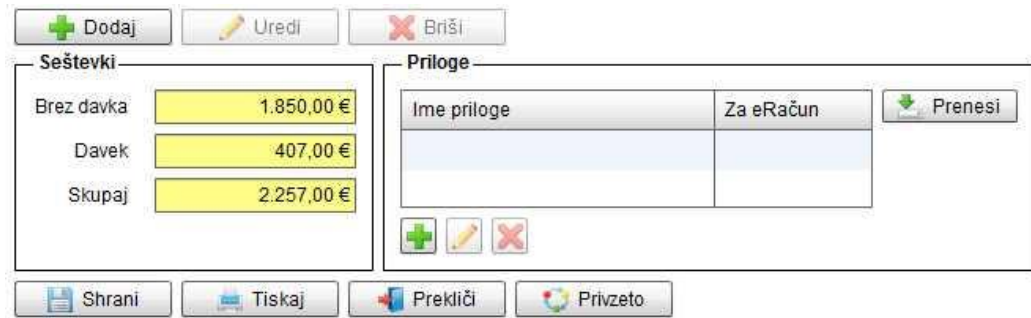

**Seštevki** – **zajema rumeno polje,** ki ga **NE izpolnjujete**, ker so tu že preračunani zneski vaših postavk računa, ki ste jih predhodno dodali v rubriki pod točko **4. Naziv – postavke računa**

**Priloge** – **zajema priloge,** ki jih prilagate, kot dodatni dokaz ali popis v vezi E-računa, ki ga pošiljate na dotičnega proračunskega uporabnika.

Priloge dodate s klikom na **prijekali plus.** Ob kliku na plus se vam odpre spodnje okno za dodajo dokumenta.

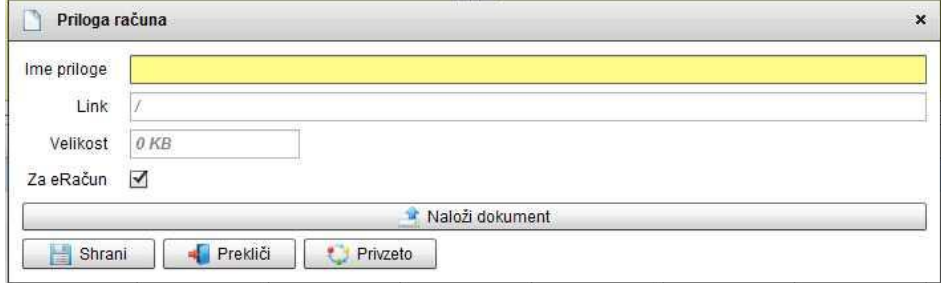

Prilogo naložimo s klikom Naloži dokument. Nakar se odpre okno na vašem računalniku, kjer poiščete dokument, ki ga naložite.

# **P.S.**

Vedno lahko naložite **več dokumentov**. Najbolj primerne **format je .pdf**, katerih skupna velikost naj ne bi **presegala 2MB**.